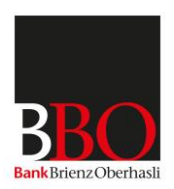

## Anleitung Airlock 2FA - mehrere Geräte für denselben BBO E-Banking Vertrag berechtigen

## Voraussetzungen

- Für das erste Gerät wurde die Umstellung auf Airlock 2FA bereits erfolgreich vorgenommen.
- Dieses Gerät ist aktuell im BBO E-Banking Vertrag eingeloggt.
- Das Gerät, das neu berechtigt werden soll, ist ebenfalls vorhanden.
- Auf dem Gerät, das neu berechtigt werden soll, wurde die Airlock 2FA App installiert.

## Vorgehen

Schritt 1: Login in den BBO E-Banking Vertrag mit dem bereits berechtigten Gerät.

Schritt 2: Ganz unten im BBO E-Banking befindet sich der Punkt "Airlock 2FA Device Management" (s. Abbildung unten). Mit Klick auf den Link öffnet sich das Gerätemanagement.

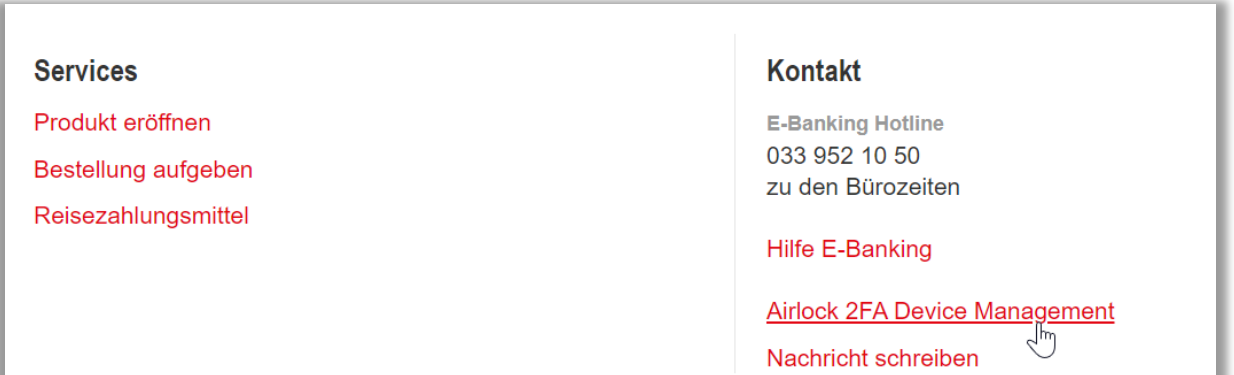

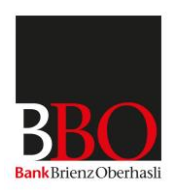

Schritt 3: Im Gerätemanagement wird das bereits berechtigte Gerät angezeigt. In diesem Beispiel wurde das bereits berechtigte Gerät als "iPhone BBO" bezeichnet (s. Abbildung unten). Klick auf "Airlock 2FA Gerät aktivieren".

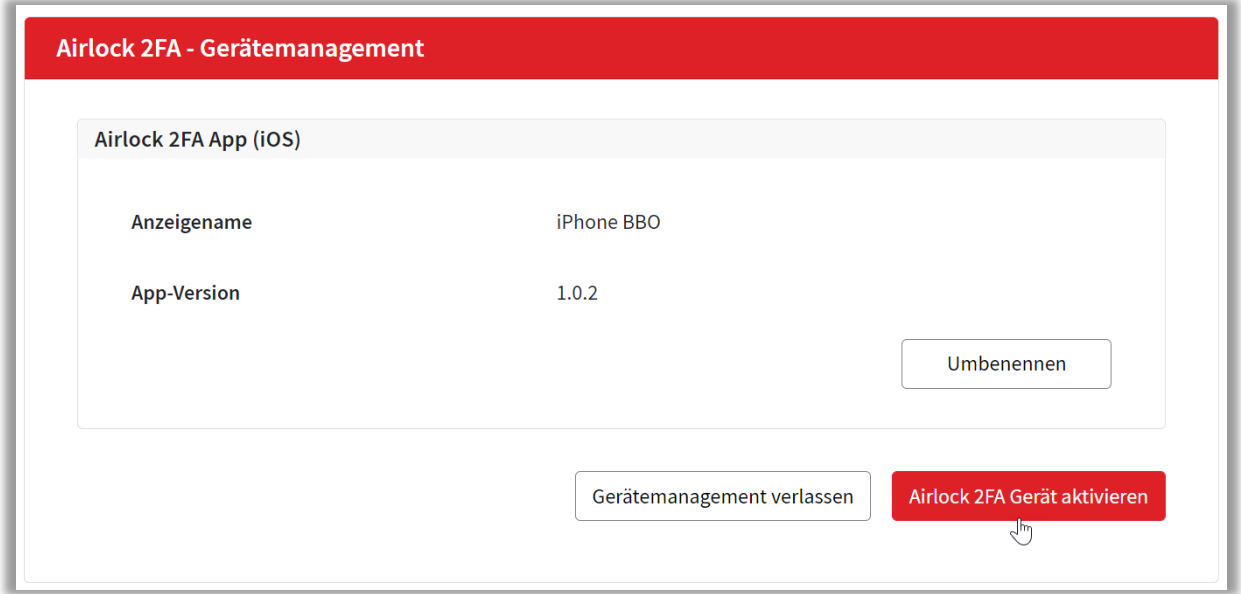

Schritt 4: Auf dem Bildschirm des Computers wird nun ein QR-Code angezeigt. Nehmen Sie nun das Gerät, das neu berechtigt werden soll, und öffnen Sie die Airlock 2FA App.

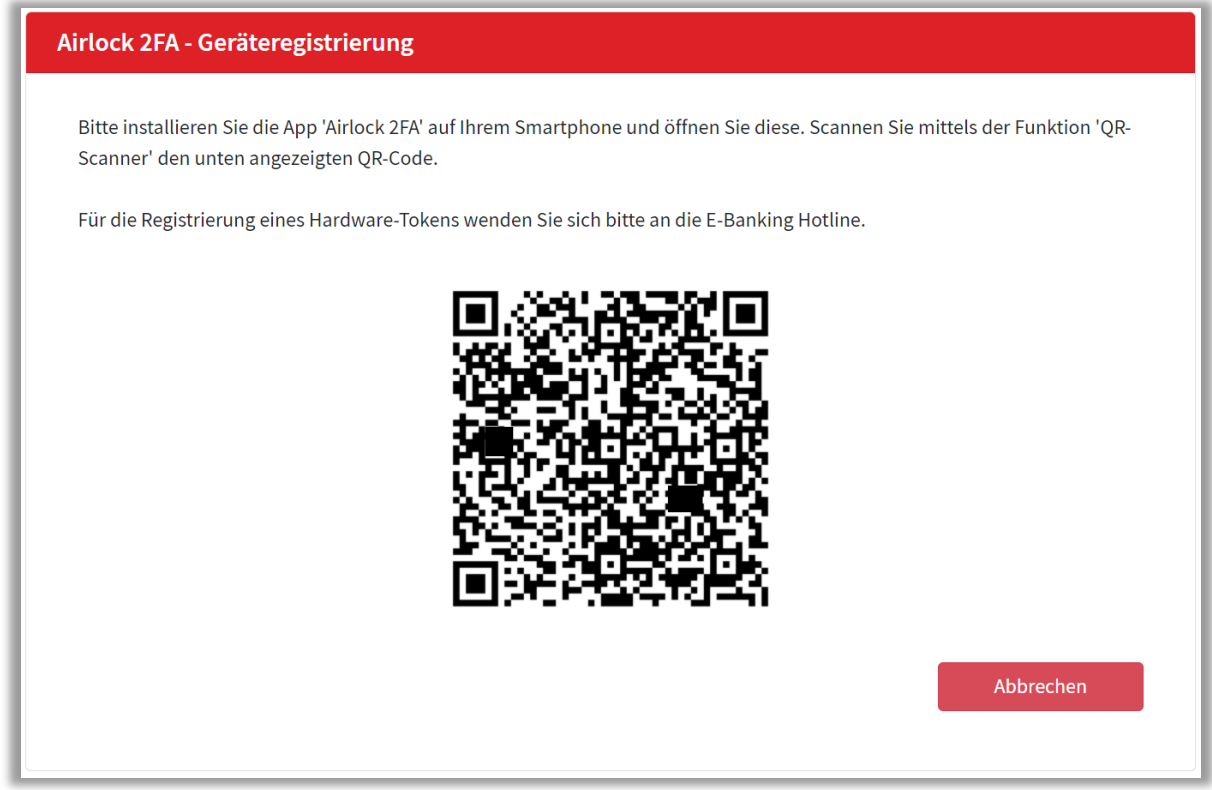

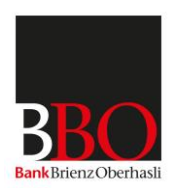

Schritt 5: Mit der Funktion "QR-Scanner" in der Airlock 2FA App (s. Abbildung unten) kann nun der QR-Code, der auf dem Bildschirm angezeigt wird, gescannt werden.

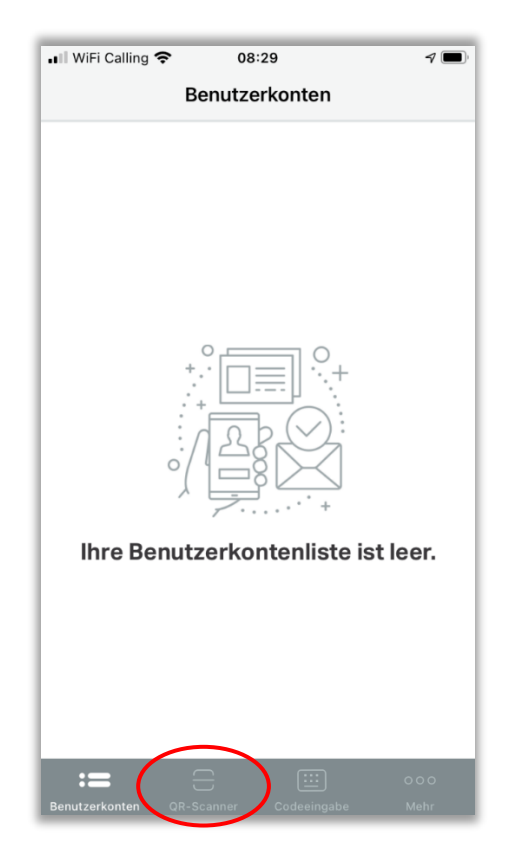

Schritt 6: Wenn der QR-Code erfolgreich gescannt wurde, zeigt die App das erfolgreiche Hinzufügen des Benutzerkontos an. Mit "Schliessen" kann dieser Prozess beendet werden.

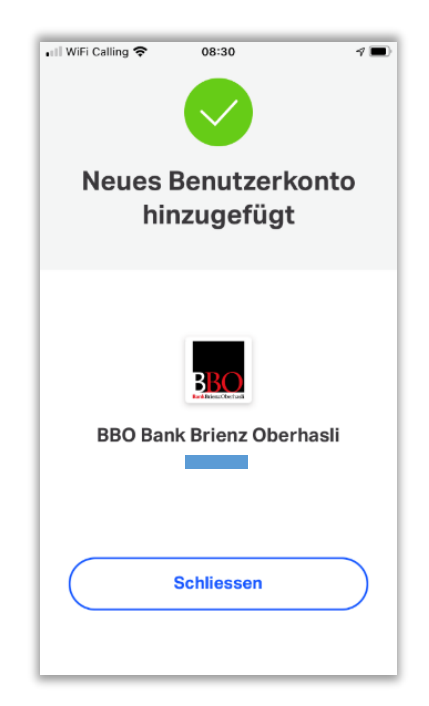

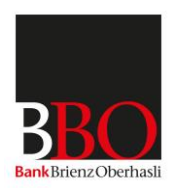

Schritt 7: Nun kann auf dem Computer für das neue Gerät noch ein Anzeigename eingegeben werden. Dies macht Sinn, damit klar ist, mit welchem Gerät das Login passiert. In unserem Beispiel wird dem neuen Gerät der Name "iPhone von BBO2" gegeben. Mit Klick auf "Weiter" wird der Name gespeichert.

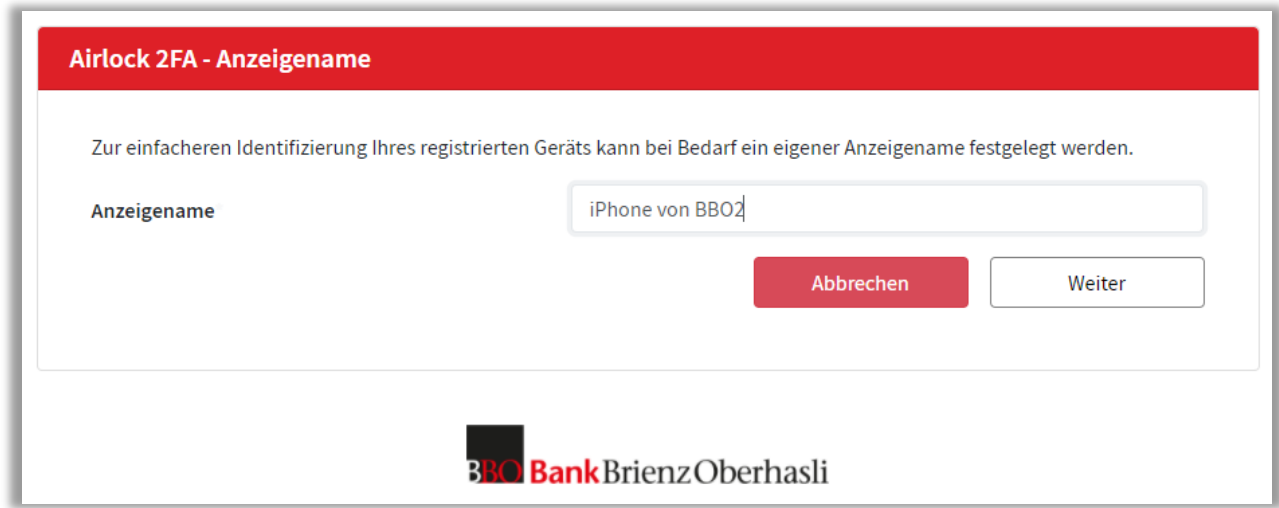

Schritt 8: Das System zeigt die Bestätigung an, dass der Vorgang erfolgreich war. Klick auf "Weiter".

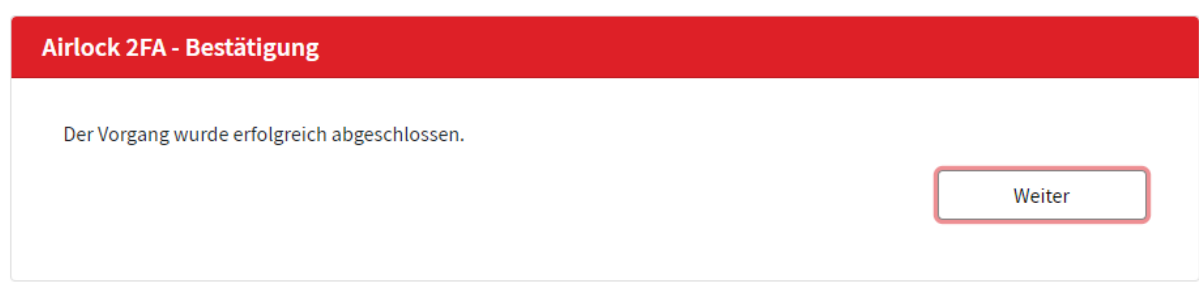

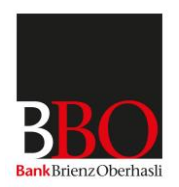

Schritt 9: Im letzten Schritt werden nun alle aktivierten Geräte angezeigt. Falls man an der Bezeichnung der Geräte noch etwas ändern möchte, kann man dies hier mit Klick auf "Umbenennen" machen. Oder falls ein Gerät gelöscht werden soll, wäre das hier mit Klick auf "Löschen" auch möglich.

Mit Klick auf "Gerätemanagement verlassen" kommt man wieder zurück ins BBO E-Banking.

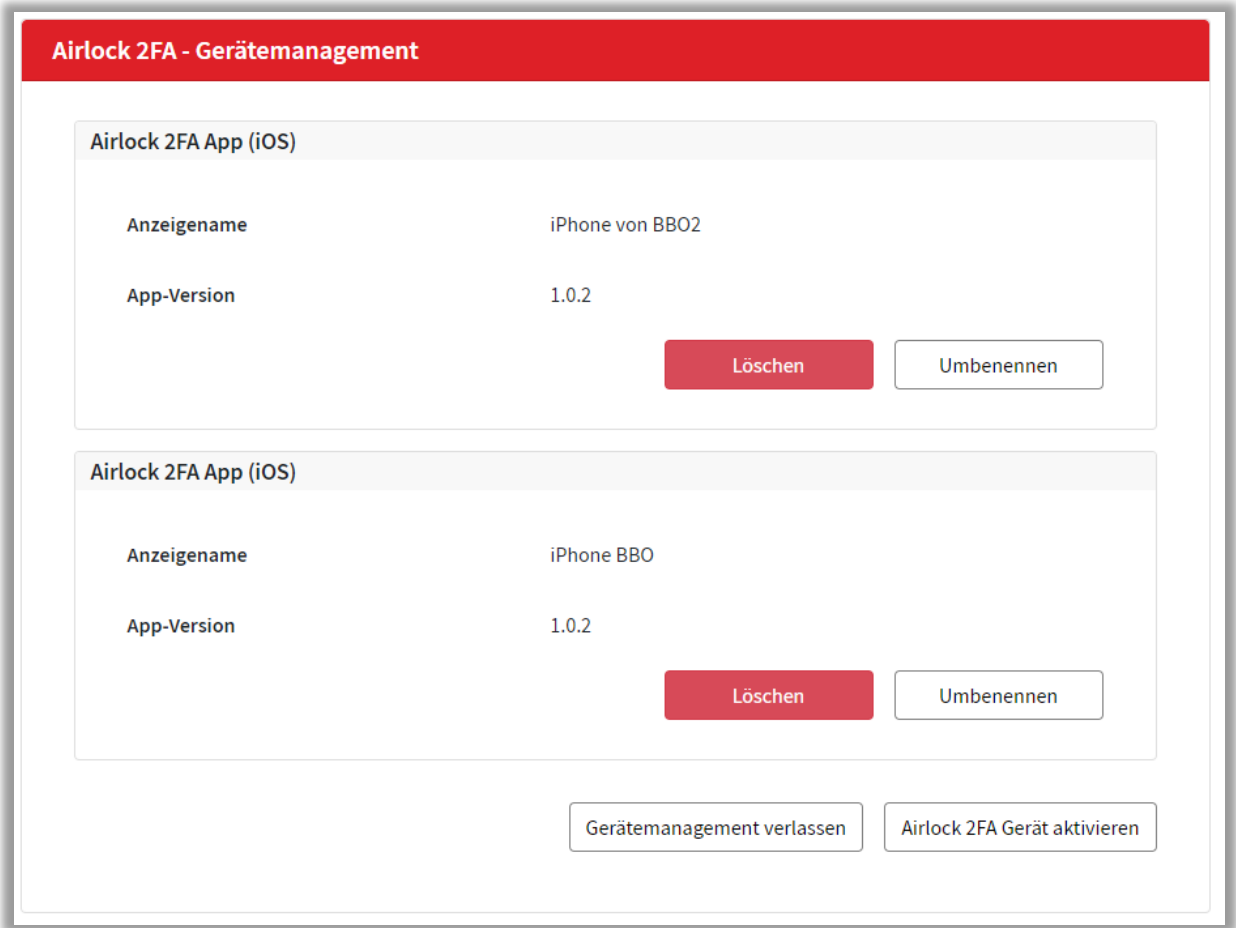

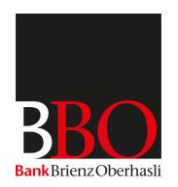

Was ändert sich nach der Berechtigung eines weiteren Gerätes am Login ins BBO E-Banking?

Sobald mehrere Geräte für denselben BBO E-Banking Vertrag berechtigt sind, wird man jeweils beim Login gefragt, mit welchem Gerät man sich einloggen möchte (s. Abbildung unten). In unserem Beispiel kann nun gewählt werden, ob sich der Benutzer mit "iPhone BBO" oder "iPhone von BBO2" einloggt. Nach Anwählen des Gerätes und Klick auf "Weiter", wird die Authentisierungsanfrage in die Airlock 2FA App des entsprechenden Gerätes geschickt.

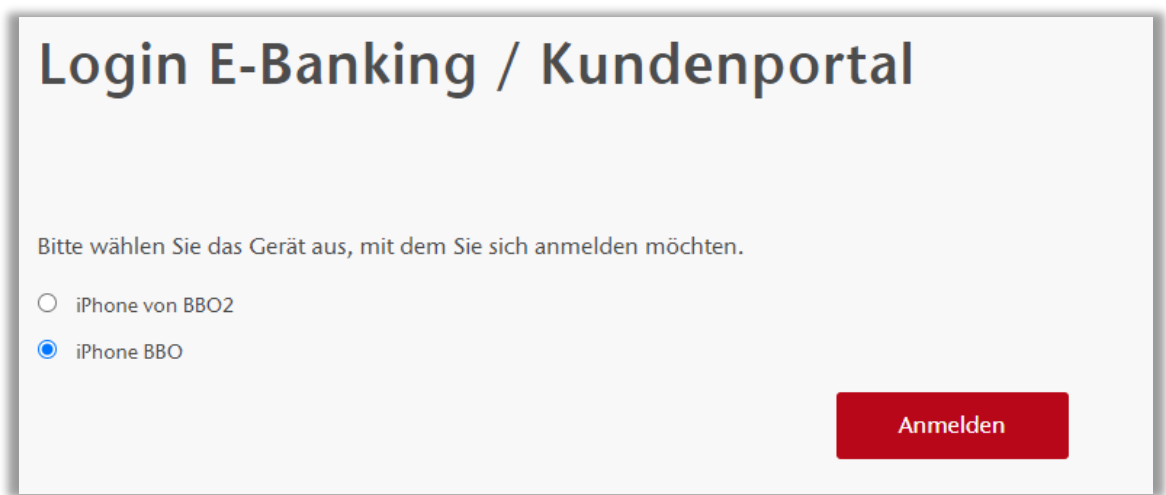